## Zoom

Just one look and then my heart went Boom

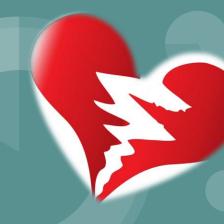

How to Make the Most of Zoom

Originally created by Denise Keenan Edited by Joanne McCabe & Mary Skipton

### Contents

- Getting Started
- > Creating an account
- Things to consider
- > Sending Invites
- > The Meeting
- > Turning on Audio & Turning on Video
- Zoom Tools Share Screen, Chat, Reactions, Whiteboard,
   Breakout Rooms

#### Create a Zoom Account it's free There are 3 steps

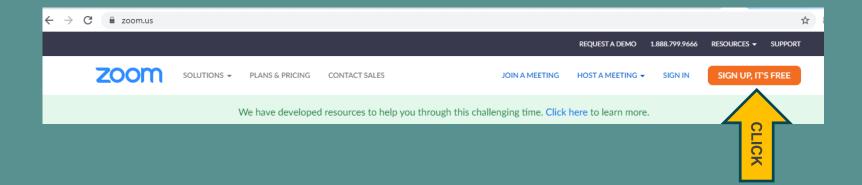

**Step 1** Date of Birth

**Step 2** email address

Step 3 Click the confirmation link in the email to begin using Zoom

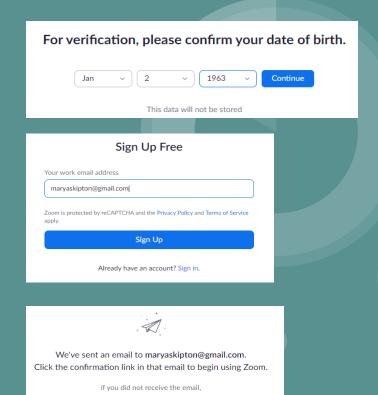

Resend another email

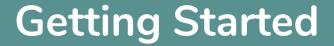

> Anything can happen, that's the nature of online learning

> Just log back in - Reconnect - Stay Calm

## **Sending Invites**

Ask friends to download and test Zoom www.zoom.us

Sign into your Zoom Account

Schedule a meeting and send out invites (the password can be changed to make it easier for people to join a meeting)

# Changing Password

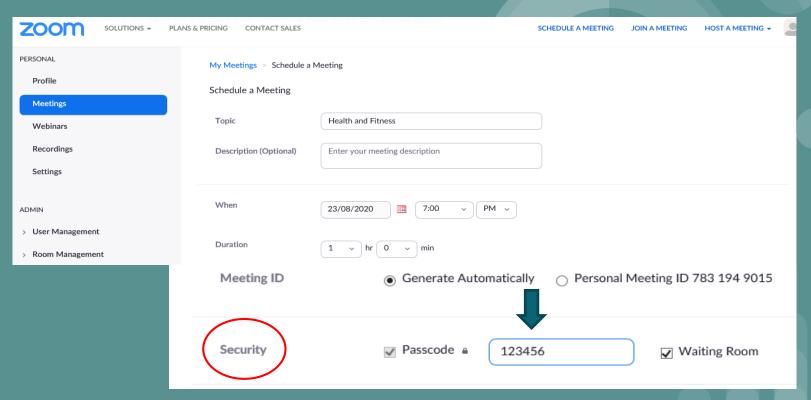

# **Sending Invites**

Invites can be sent by email Invites can also be sent while a meeting is in progress

Meeting Topic: Zoom Presentation
Host: Joanne McCabe

Password: hC4Yxs Numeric Password: 996122

(Telephone/Room Systems)

Invite Link: https://zoom.us/j/92642674202?pwd=RnFjb2JNVnJHb2R6d...

Copy Link

Participant ID: 445860

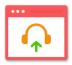

Join Audio

Share Screen

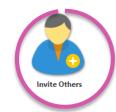

Computer Audio Connected

# Sending Invites

Copy invite link
Paste it into an
email to send to
your family and
friends

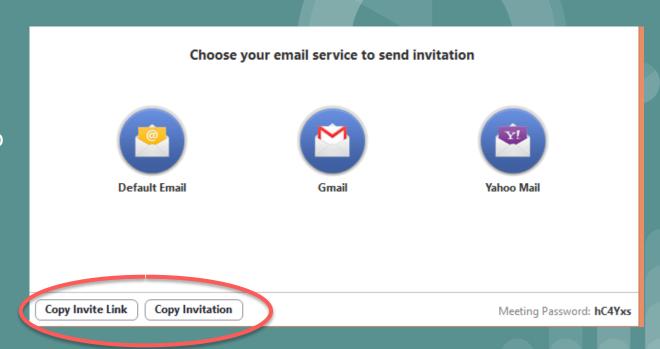

# Sending Invites via Text

Invites can be sent by text

Sign into Zoom from your phone

Click into your scheduled meeting

Click on 'send invitation'

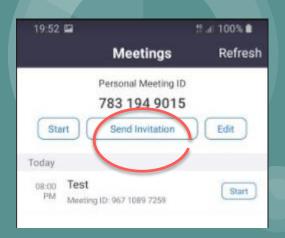

# Sending Invites via Text

Click Messages

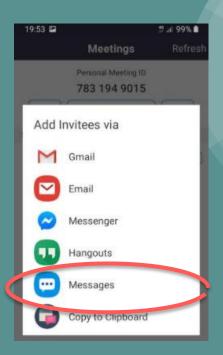

## Sending Invites via Text

When you click **Messages**, you can search contacts or enter a number

Select Contact and Send

# Turning on Audio using a Mobile Phone

Unmute

Depending on the phone, there are a couple of ways to unmute:

- 1) Tap 'Unmute', if this doesn't work....
- 2) Swipe the screen to the right, you should see a 'Tap to Speak', Tap on this, you may see a message like 'Call via Device Audio', it is important to Tap on this to unmute yourself...
- 3) Ensure that people are 'unmuted'

# Turning on Video

Remind everyone to click **Start Video** to see and be seen by the other participants

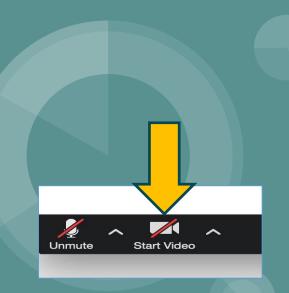

# Virtual Background

Click on the up arrow on the Video Camera Icon Click Choose Virtual Background

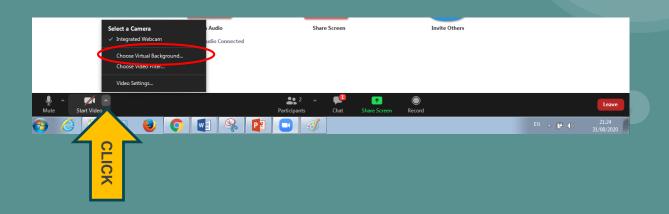

# Virtual Background

You can choose one of the backgrounds

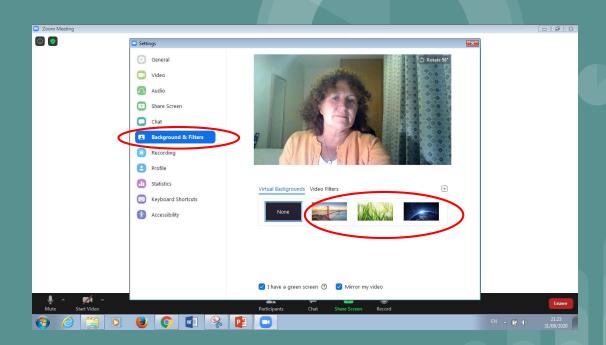

Share Screen - you can share a photo or a video or any file that you have on your laptop. Have these pre prepared - open

Participants can also share their screens

One participant can share at a time

Multiple participants can share simultaneously

Advanced Sharing Options...

Advanced Sharing Options...

Security Participants Chat Share Screen Record Closed Caption Breakout Rooms Reactions

## **Share Screen**

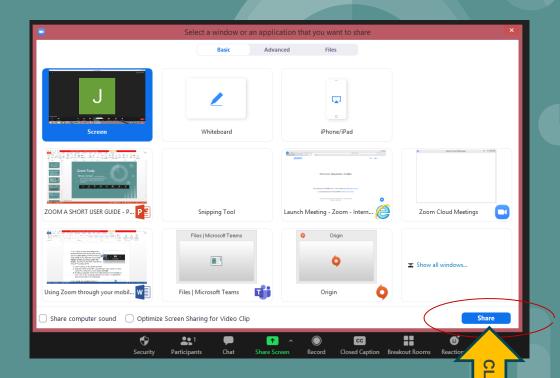

## **Zoom Chat**

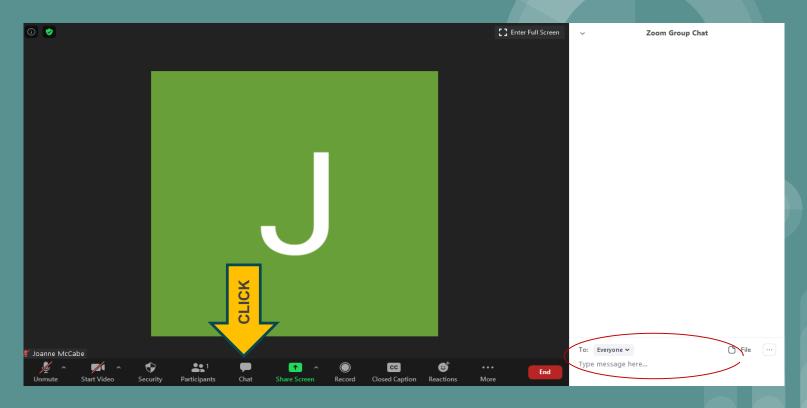

Zoom Chat can be used to allow responses or to send a private message - play around with the setting - you can also share files in here

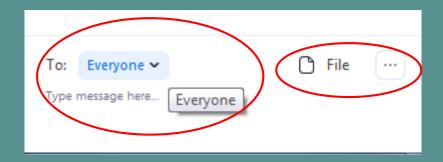

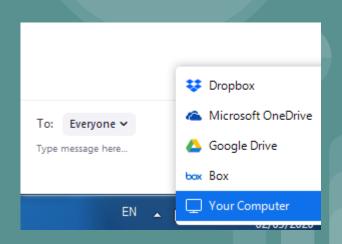

Start Video

People can use emoji to raise hands or thumbs up, but generally it works better asking people directly for a thumbs up or down for sound, image etc.

**\*\***1

**Participants** 

Chat

Security

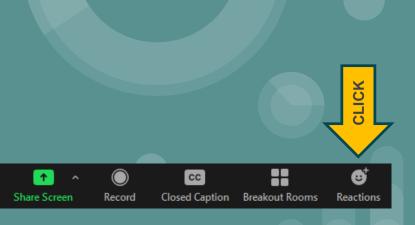

Whiteboard can be shared -

use it to type a question or an answer

To display the Whiteboard Click Share Screen Click Whiteboard Click Share

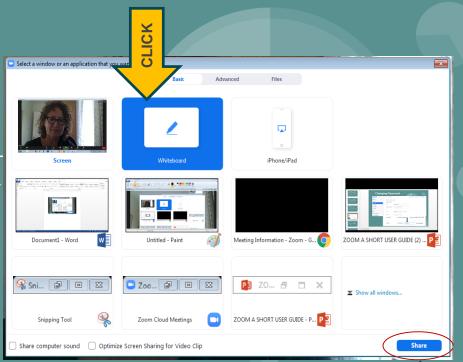

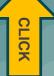

#### **Zoom Whiteboard Tools**

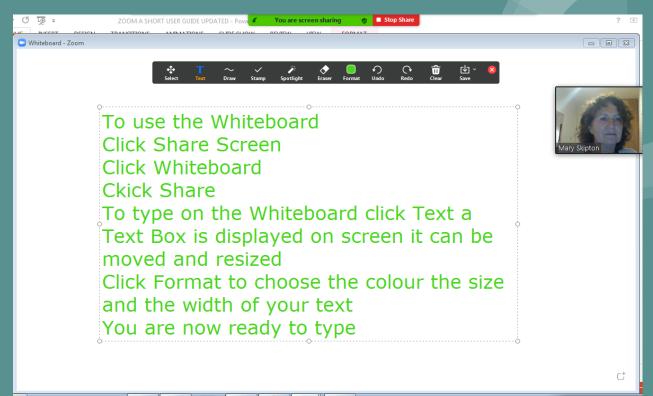

#### **Zoom Whiteboard Tools**

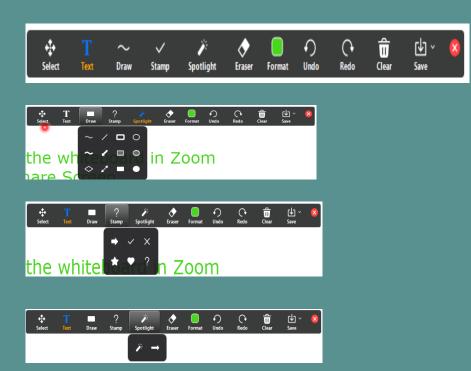

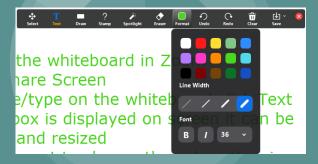

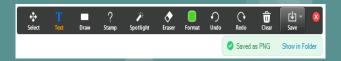

Zoom will create a folder on your computer to save the whiteboard

## **Zoom Whiteboard Tools**

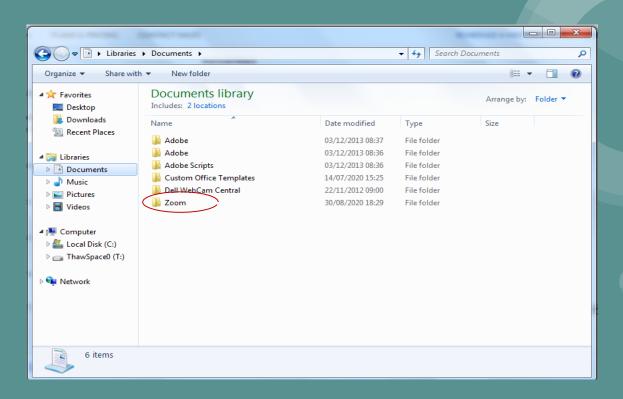

# Enjoy using Zoom with friends and family